## How to Pay Your Xfinity Bill Online

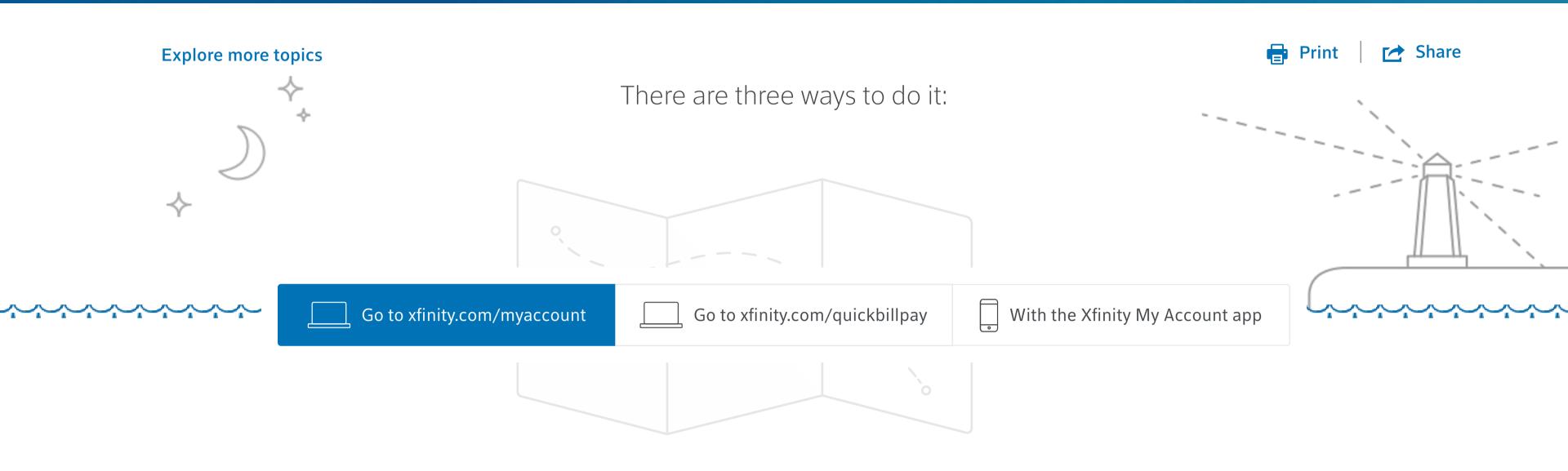

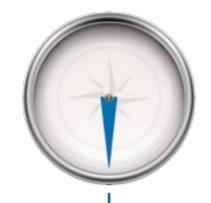

Log in to xfinity.com/myaccount

Forgot your Xfinity username and password? **Find it here.** 

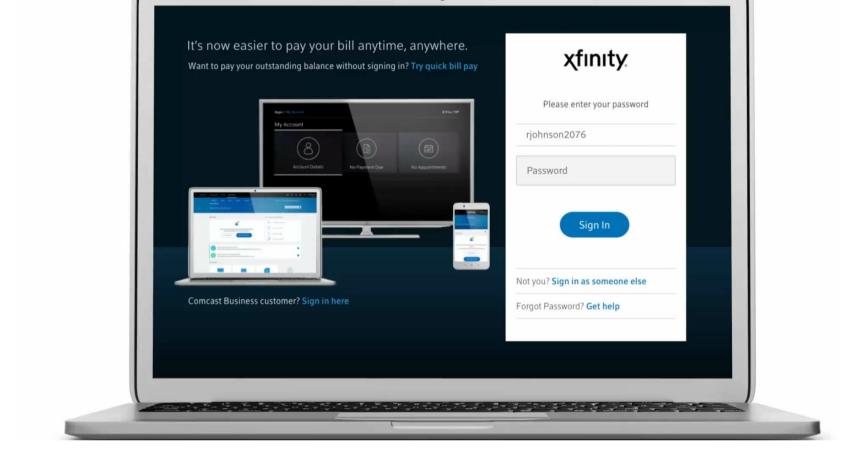

Click "Make a Payment."

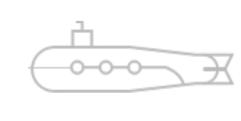

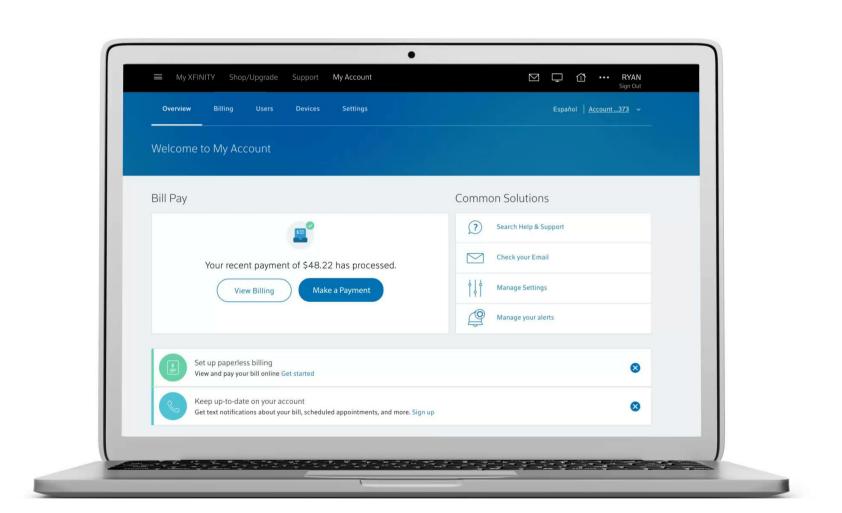

Choose your current balance due, or select "Pay another amount." Then select a payment date from the calendar.

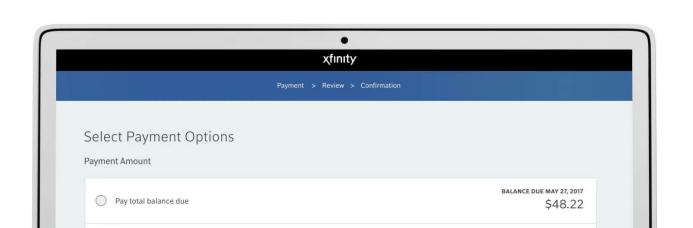

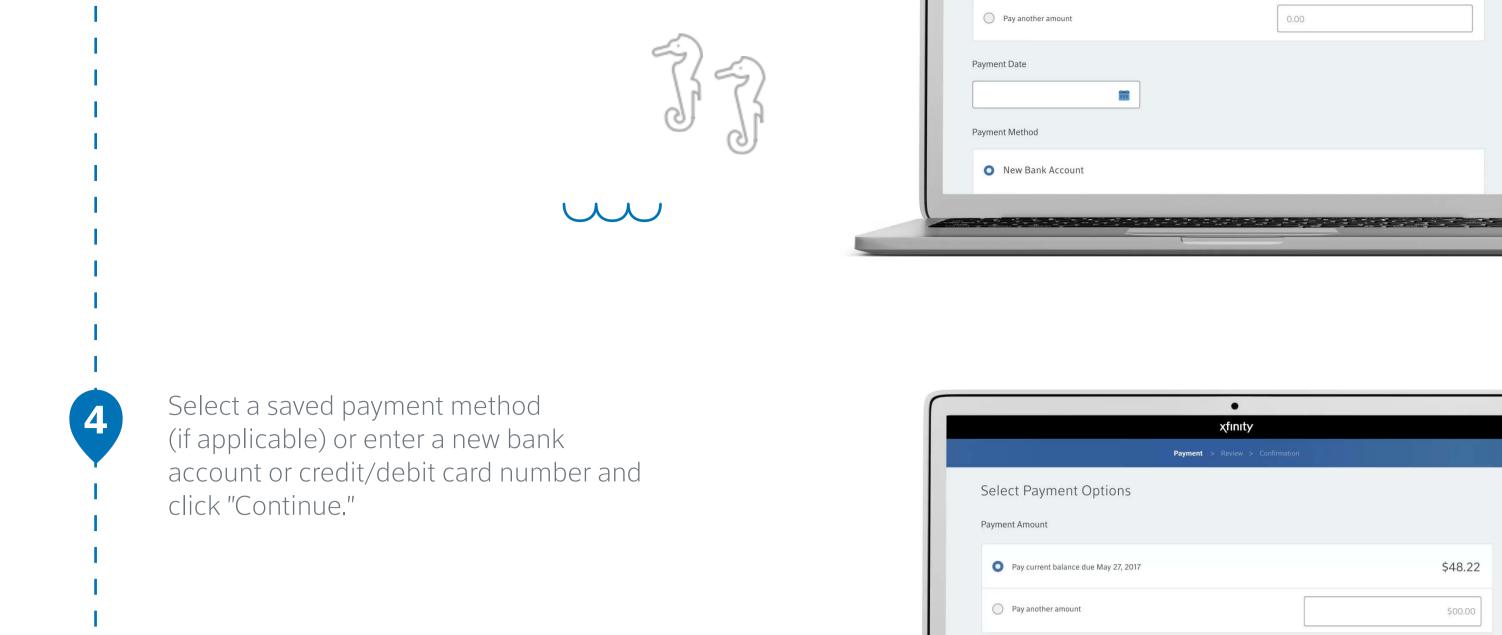

Payment Date

05/25/2017

Visa ending in \*\*4522

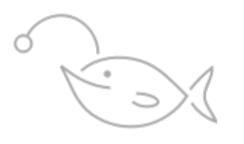

The "Review Your Payment" screen will appear. Click "Submit Payment" and you're done.

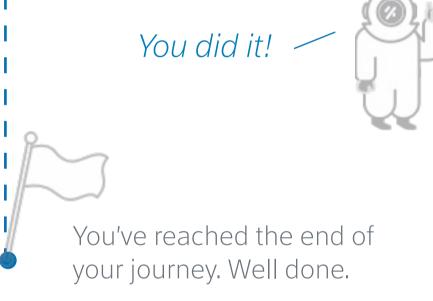

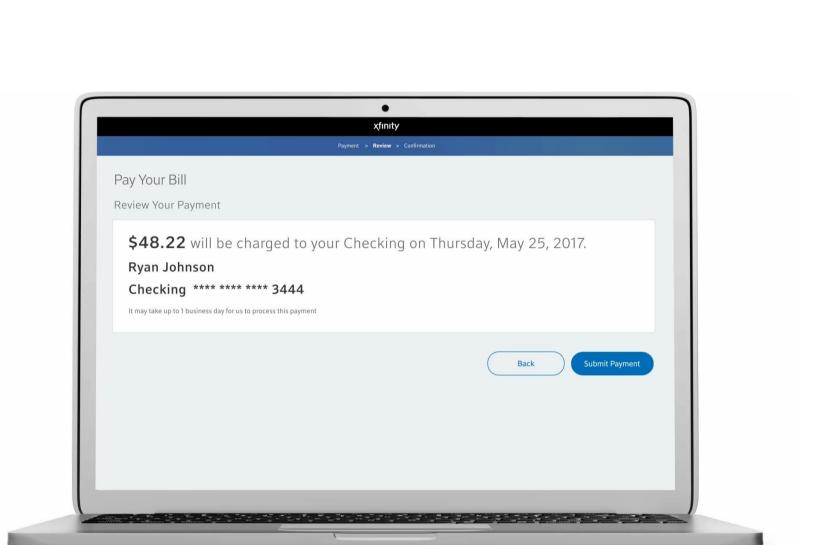

Learn more about...

Self Service Options to Pay Your Bill

## **Explore more topics**

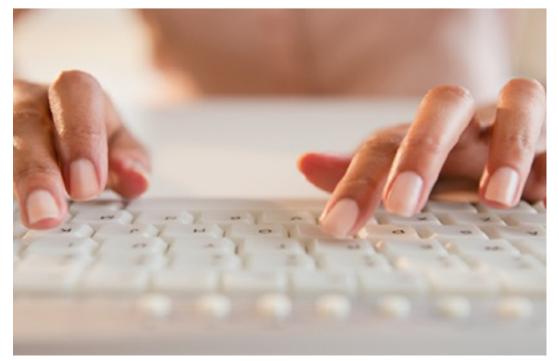

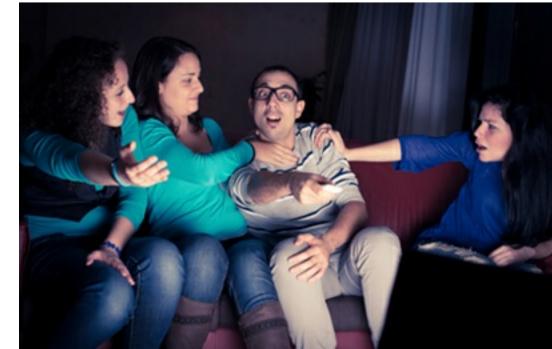

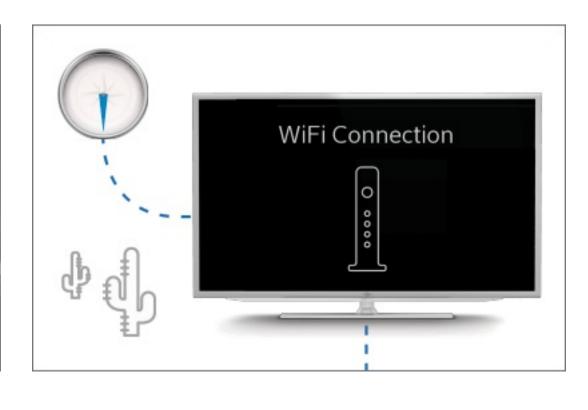

Forgot Your Xfinity Username and Password? Things You Can Do with Your Xfinity Username How to Find Your Xfinity WiFi Network Name & and Password Password